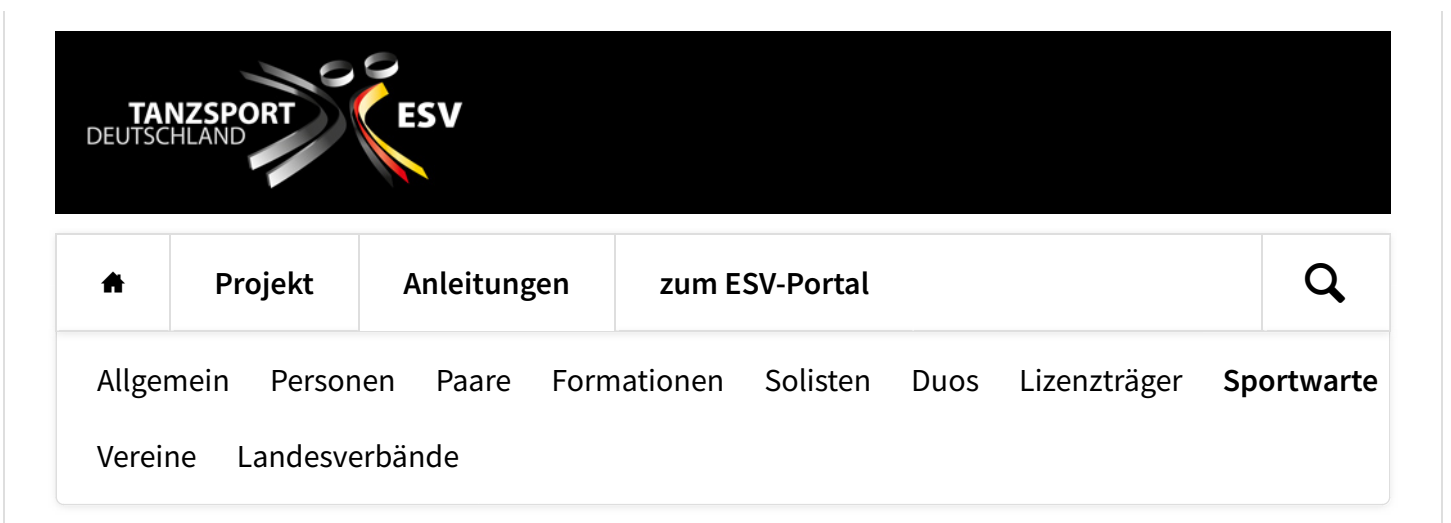

## **Turniere hinzufügen**

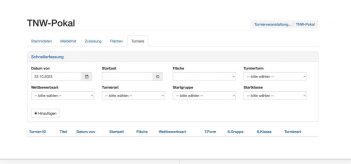

Die einzelnen Turniere der Veranstaltung fügst Du über diese "Schnellerfassung" zu. Datum und Fläche sind schon voreingestellt, die Startzeit musst Du angegeben. Die Angaben für Turnierform, Wettbewerbsart, Turnierart,

Altersgruppe und Leistungsklasse musst Du in dieser Reihenfolge eintragen. Die im jeweils nachfolgenden Feld angebotenen Auswahl-Möglichleiten sind von den vorherigen Einstellungen abhängig.

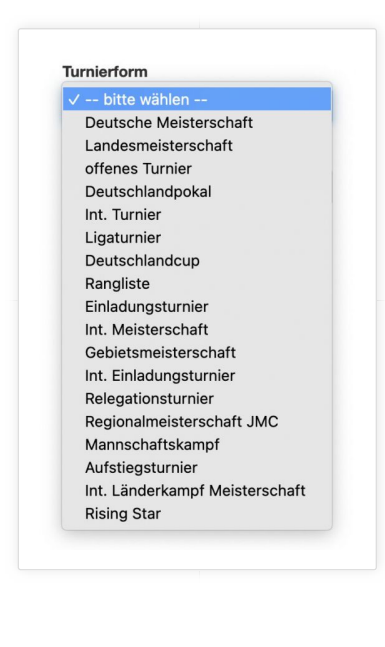

Die häufigsten Turnierformen sind "offenes Turnier" (OT) und "Landesmeisterschaft" (LM).

Die in den nachfolgenden Feldern angebotenen Auswahl-Möglichleiten sind von den jeweils vorherigen Einstellungen abhängig.

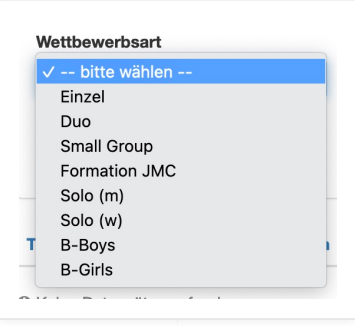

So wird z. B. zur Turnierform "offenes Turnier" eine ganze Reihe von Wettbewerbsarten angeboten. (Der Begriff "Einzel" wird möglicherweise mit der Einrichtung von Std/Lat-Solo und -Syncro-Turnieren geändert -

ĺ

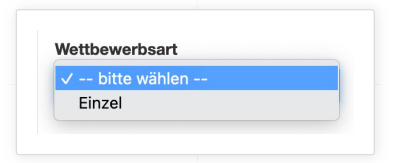

Während zur Turnierform "Landesmeisterschaft" nur "Einzel" angeboten wird.

Danach wählst Du der Reihe nach Turnierart, Altersgruppe und Leistungsklasse aus. Die Auswahlen sind so eingestellt, dass nur zulässige Einstellungen möglich sind, also z. B. nicht Jun I A oder Mas V B:

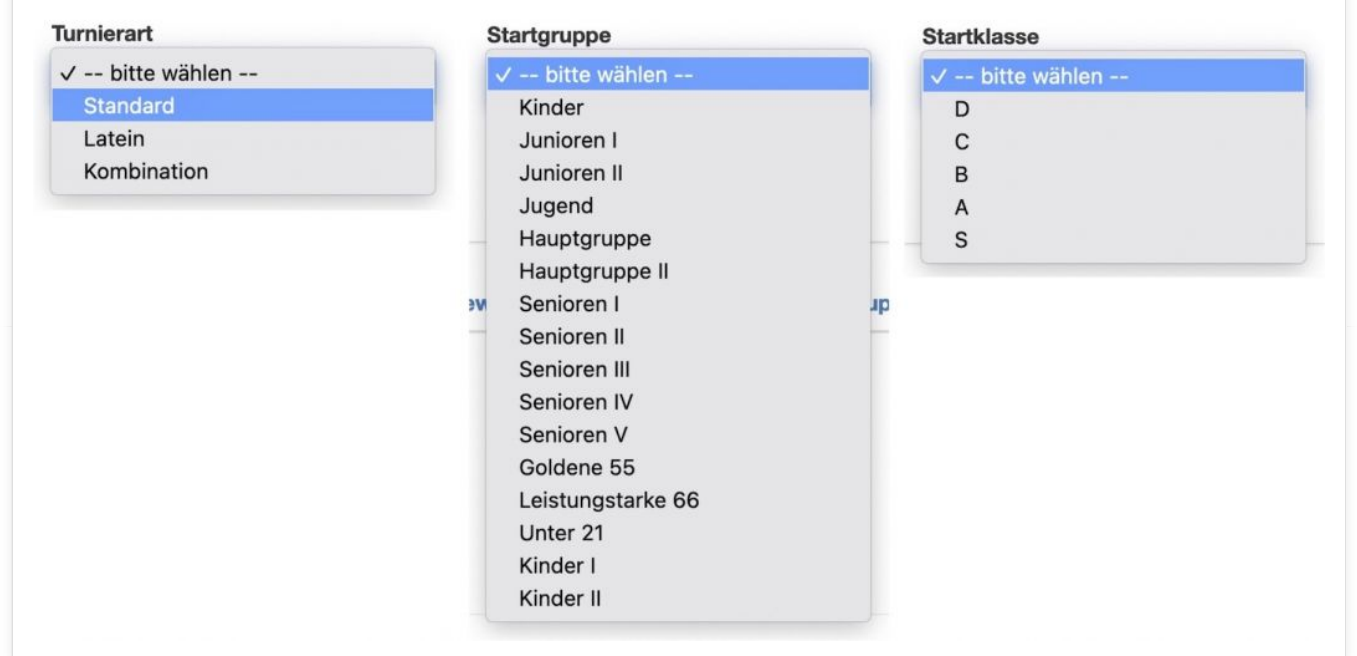

Mit der Turnierform "Ligaturnier" und Wettbewerbsart "Formation JMC" sehen die Auswahlmöglichkeiten so aus (ähnliches gilt auch für die Wettbewerbsart Formation Std/Lat):

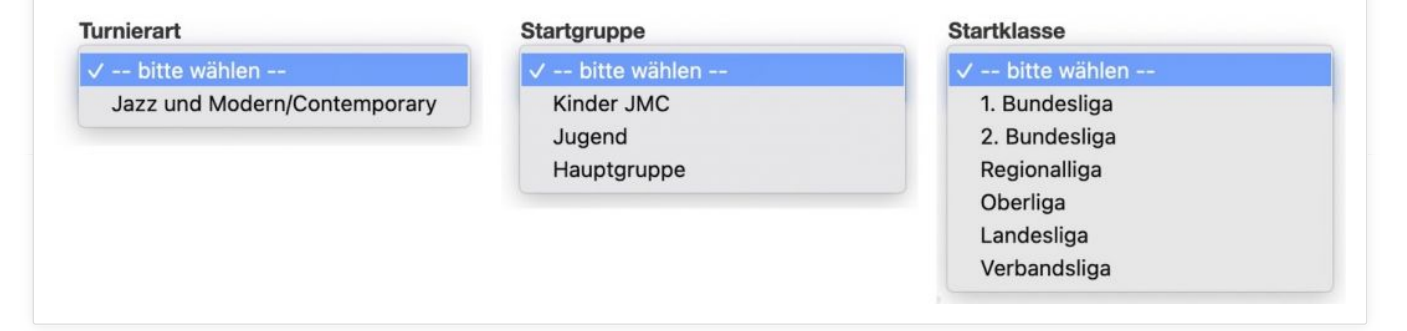

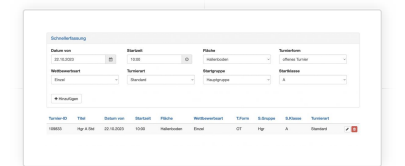

Mit einem Klick auf "Hinzufügen" ist das Turnier angelegt.

Die vorherige Auswahl in der Schnellerfassung bleibt erhalten, so dass Du weitere Turniere mit ähnlichen

Einstellungen (z. B. nur andere der Leistungsklassen) mit wenig Aufwand zufügen kannst.

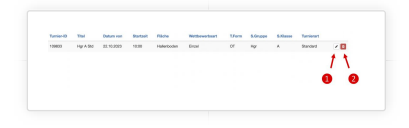

Hast Du Dich mit einem Turnier vertan, so kannst Du es mit einem Klick auf den roten Papierkorb ❷ entfernen. Du kannst Dir auch die Einststellungen zu einem Turnier mit einem Klick

auf den Bleistift @ ansehen:

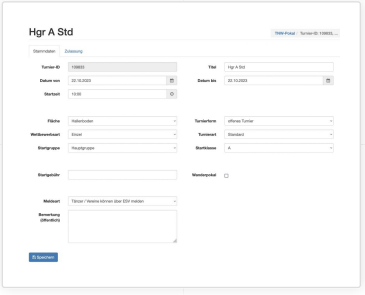

Hier kannst Du im Prinzip einige der über die Schnellerfassung vorgenommenen Einstellungen ändern, was aber nur in ganz seltenen Fällen erforderlich sein wird.

Zu beachten ist allerdings die Einstellung für einen Wanderpokal, weil Wanderpokale vom DTV genehmigt werden müssen. In speziellen Fällen kannst Du hier eine

öfentliche Bemerkung eintragen, die den Aktiven bei ihren Startmeldungen angezeigt wird.

**[HOME](https://esv.tanzsport.de/home) [PROJEKT](https://esv.tanzsport.de/projekt) [ANLEITUNGEN](https://esv.tanzsport.de/anleitungen) [ZUM ESV-PORTAL](https://esv.tanzsport.de/zum-esv-portal)**

© ESV | TANZSPORT DEUTSCHLAND [•](http://rocksolidthemes.com/de/contao-themes) [ROCKSOLID CONTAO THEMES & TEMPLATES](http://rocksolidthemes.com/de/contao-themes)